**MUSEUMSSTATISTIK 2022** 

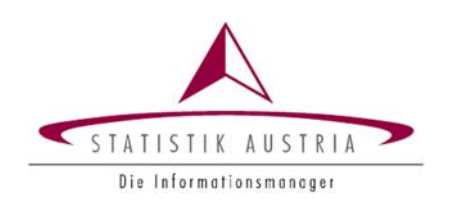

# *NUTZUNGSHINWEISE FÜR DEN WEBFRAGEBOGEN*

Die Übermittlung Ihrer Daten mittels Webfragebogen erfolgt **verschlüsselt** über eine **gesicherte** Verbindung (SSL). Ihr Anmeldename und persönliches Passwort ermöglichen nur Ihnen den Zugang zum Meldeformular Ihrer Erhebungs‐ einheit.

# **Aufrufen des Webfragebogens über das Portal von Statistik Austria**

**Schritt 1:** Einstieg über unser Portal **https://portal.statistik.at** 

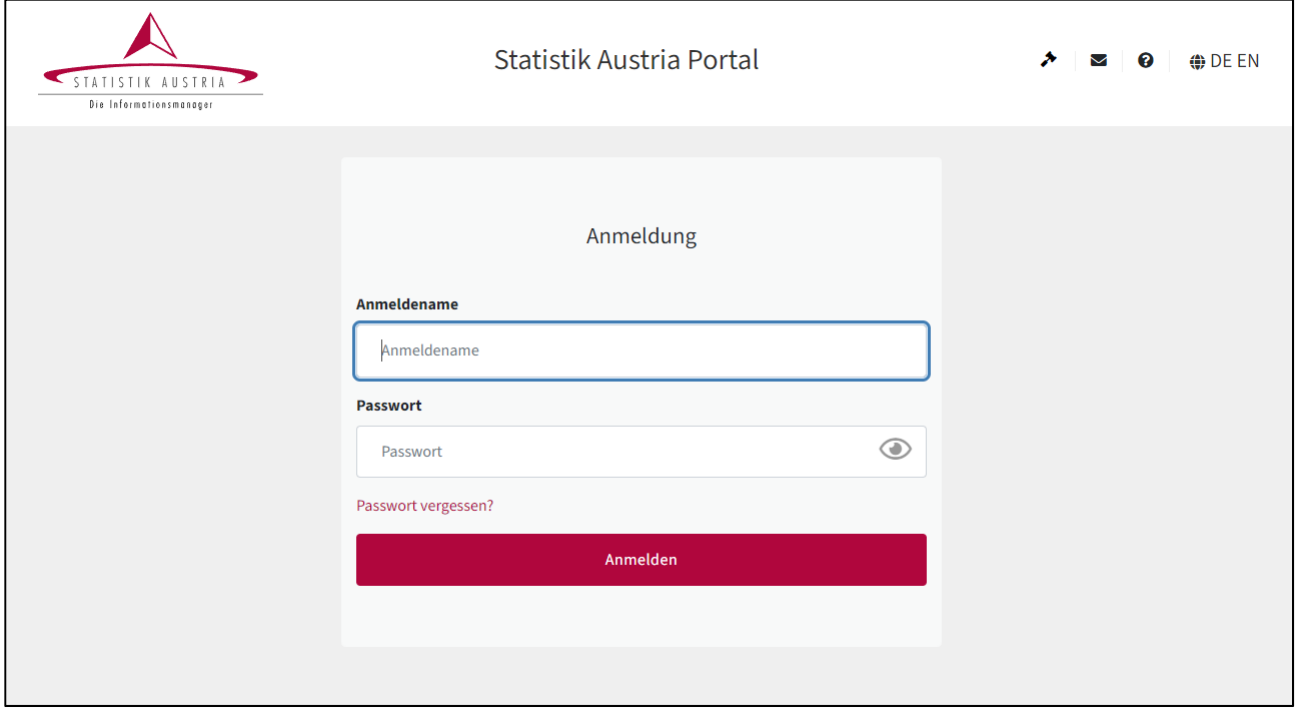

Schritt 2: Eingabe des Anmeldenamens und des zugesendeten Passworts, dann weiter mit "Anmelden"

Ihre **Zugangsdaten** finden Sie im postalisch versendeten Kontaktschreiben!

Beachten Sie bei der Eingabe des Passwortes die Groß‐ und Kleinschreibung. Folgende Zeichen kommen nicht vor: Großer Buchstabe "I", kleiner Buchstabe "I" und großer Buchstabe "O" sowie die Ziffer 0.

#### **Schritt 3:** Änderung des Passworts beim ersten Einstieg

Es ist **zwingend notwendig**, beim ersten Einstieg ein neues Passwort zu vergeben. Das Passwort muss zwölfstellig sein und mindestens einen Groß- und Kleinbuchstaben enthalten (Sonderzeichen und Ziffern sind erlaubt). Abschließend auf "Senden" klicken.

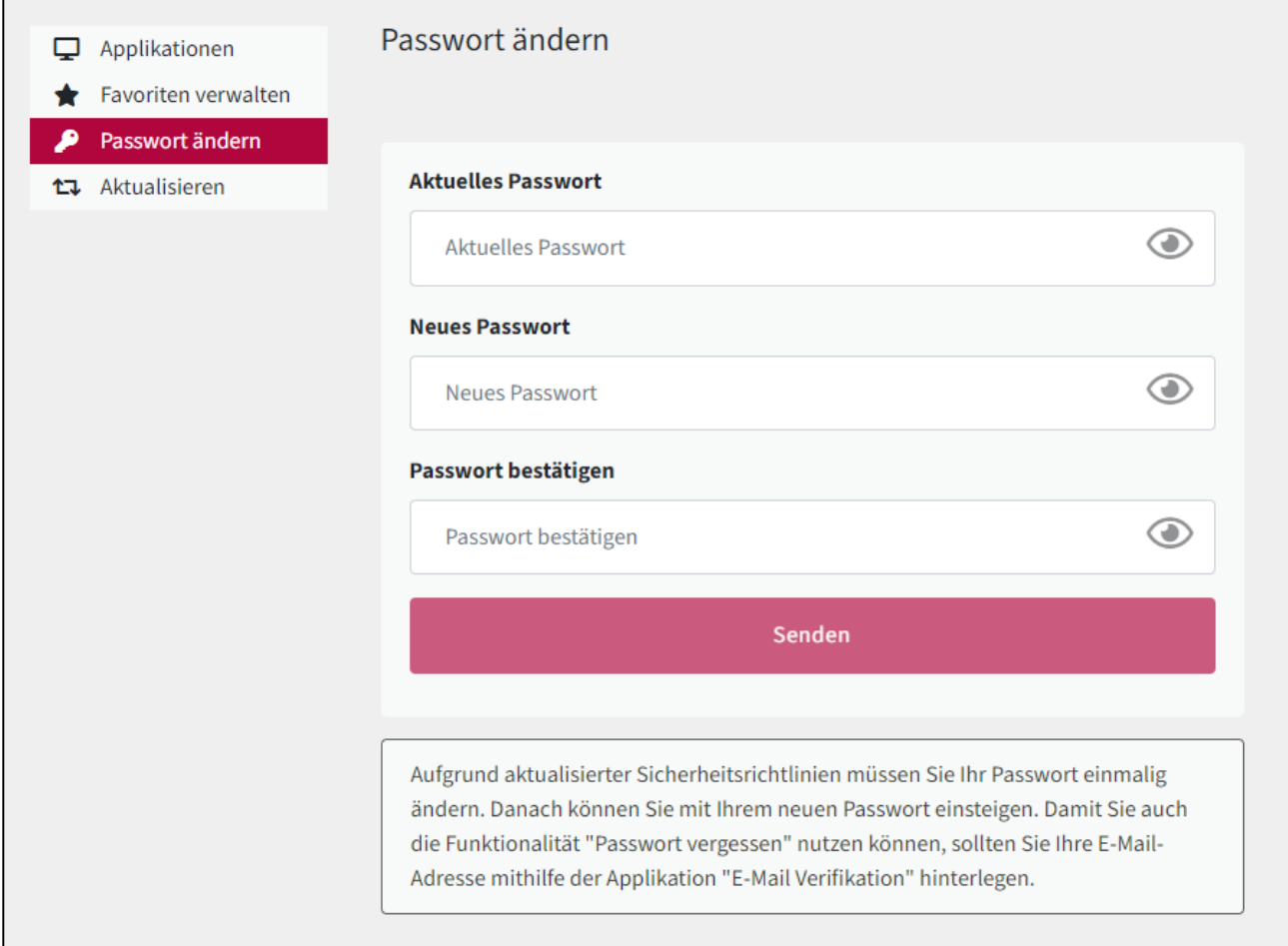

### **Schritt 4:** Hinterlegung einer E‐Mail‐Adresse (optional)

Rufen Sie die Applikation **"E‐Mail Verifikation"** auf, um eine E‐Mail‐Adresse zu hinterlegen, auf die Sie Zugriff haben. Diese hinterlegte E‐Mail‐Adresse ermöglicht ein rasches Zurücksetzen des Passworts, falls Sie es vergessen sollten. Senden Sie die E‐Mail‐Adresse an Statistik Austria und folgen Sie den Anweisungen in der Antwort‐Mail, die Sie umgehend erhalten.

Es wird empfohlen, diese Möglichkeit zu nutzen.

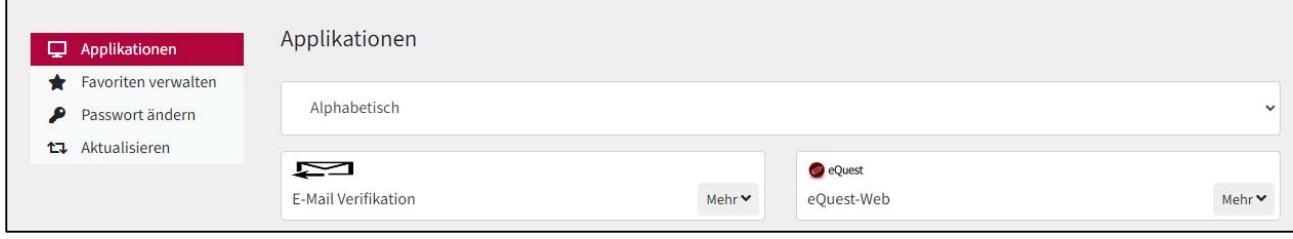

### **Schritt 5:** Öffnen des Webfragebogens

Der Aufruf der Applikation "eQuest-Web" und der anschließende Klick auf "Museumsstatistik 2022" öffnet den Fragebogen.

#### **Schritt 6:** Bearbeiten des Fragebogens

Im Anschluss finden Sie die Schaltflächen angezeigt, die zur Navigation im Fragebogen und zur Prüfung und Speicherung Ihrer Daten zur Verfügung stehen. Die über die einzelnen Schaltflächen ausgelösten Aktionen werden in der beiliegenden Übersicht "Funktionen des Webfragebogens" erörtert.

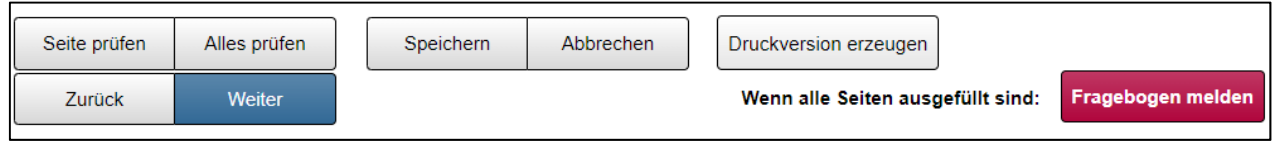

#### **Schritt 7: Nicht vergessen:** Melden des Fragebogens!

Der fertig ausgefüllte Fragebogen muss an die Statistik Austria abgeschickt werden. Klicken Sie dazu die Schaltfläche "Fragebogen melden" an und bestätigen Sie die Meldung auf der Folgeseite ("Meldung bestätigen"). Das bloße Ausfüllen und Speichern der Daten genügt nicht: Die Daten sind dann zwar im System gespeichert, können von Ihnen aber jederzeit wieder bearbeitet werden. Nach der Bestätigung ("Meldung bestätigen") haben Sie keinen Zugriff mehr auf den Webfragebogen.

Deshalb wird empfohlen, zur eigenen Dokumentation den fertigen Fragebogen im pdf‐Format abzuspeichern.

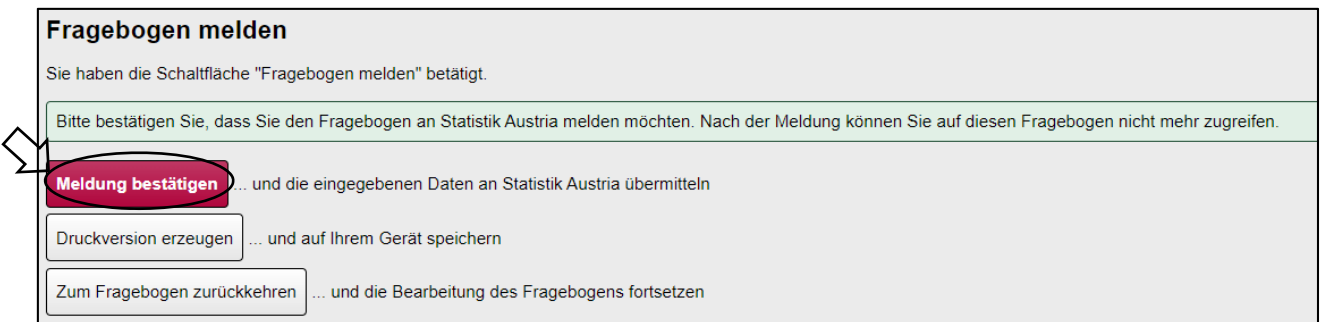

### **Funktionen des Webfragebogens**

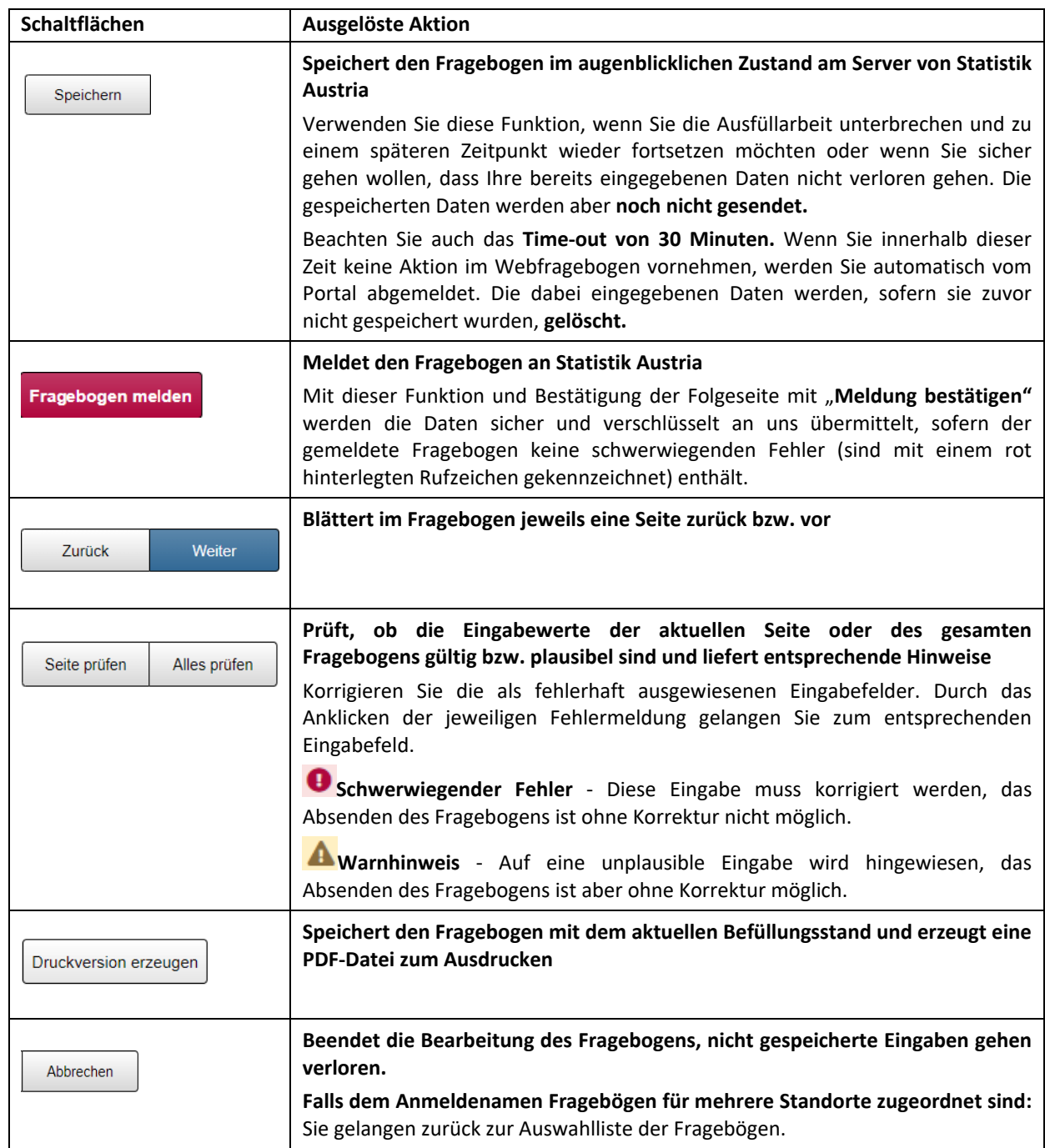

Die folgenden Schaltflächen finden Sie im Webfragebogen jeweils am unteren Seitenrand.

# **Weitere Informationen**

Zugang zum Webfragebogen sowie weitere Informationen zur Erhebung erhalten Sie auch auf unserer Website unter http://www.statistik.at → Erhebungen → Bildungs-, Kultur-, Forschungs- und Gesundheitseinrichtungen → Museen.

Für Auskünfte betreffend den Webfragebogen sowie für die Beantwortung inhaltlicher Fragen stehen wir auch telefonisch unter **+43 1 711 28‐7312, ‐7268** oder per E‐Mail unter kultur@statistik.gv.at gerne zur Verfügung.